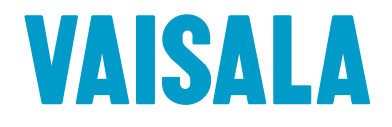

# QUICK GUIDE

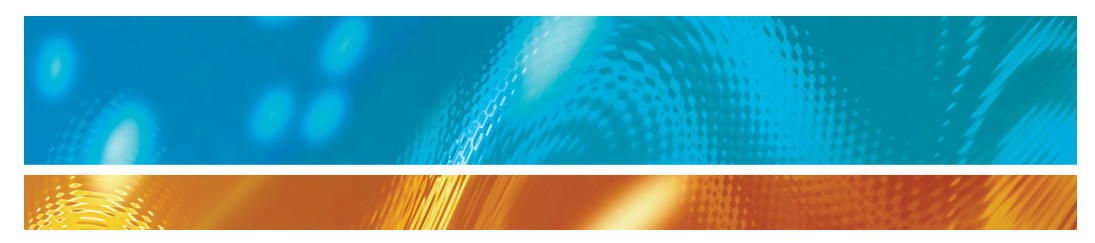

# Vaisala Veriteq vLog

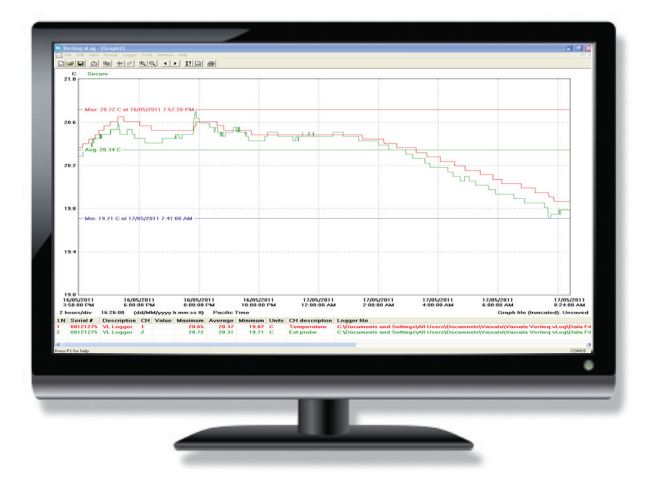

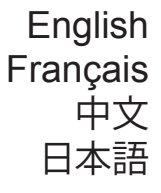

M211338EN-C

#### **PUBLISHED BY**

Vaisala Canada Inc 13775 Commerce Parkway Richmond, BC V6V 2V4 Canada 1-866-861-3388 (or 604-273-6850) veriteqsupport@vaisala.com

Visit our internet pages at www.vaisala.com

© 2011 Vaisala Canada Inc

No part of the manual may be reproduced in any form or by any means, electronic or mechanical (including photocopying), nor may its contents be communicated to a third party without prior written permission of the copyright holder.

The contents are subject to change without prior notice.

Please observe that this manual does not create any legally binding obligations for Vaisala towards the customer or end user. All legally binding commitments and agreements are included exclusively in the applicable supply contract or Conditions of Sale.

# <span id="page-2-0"></span> **Table of Contents**

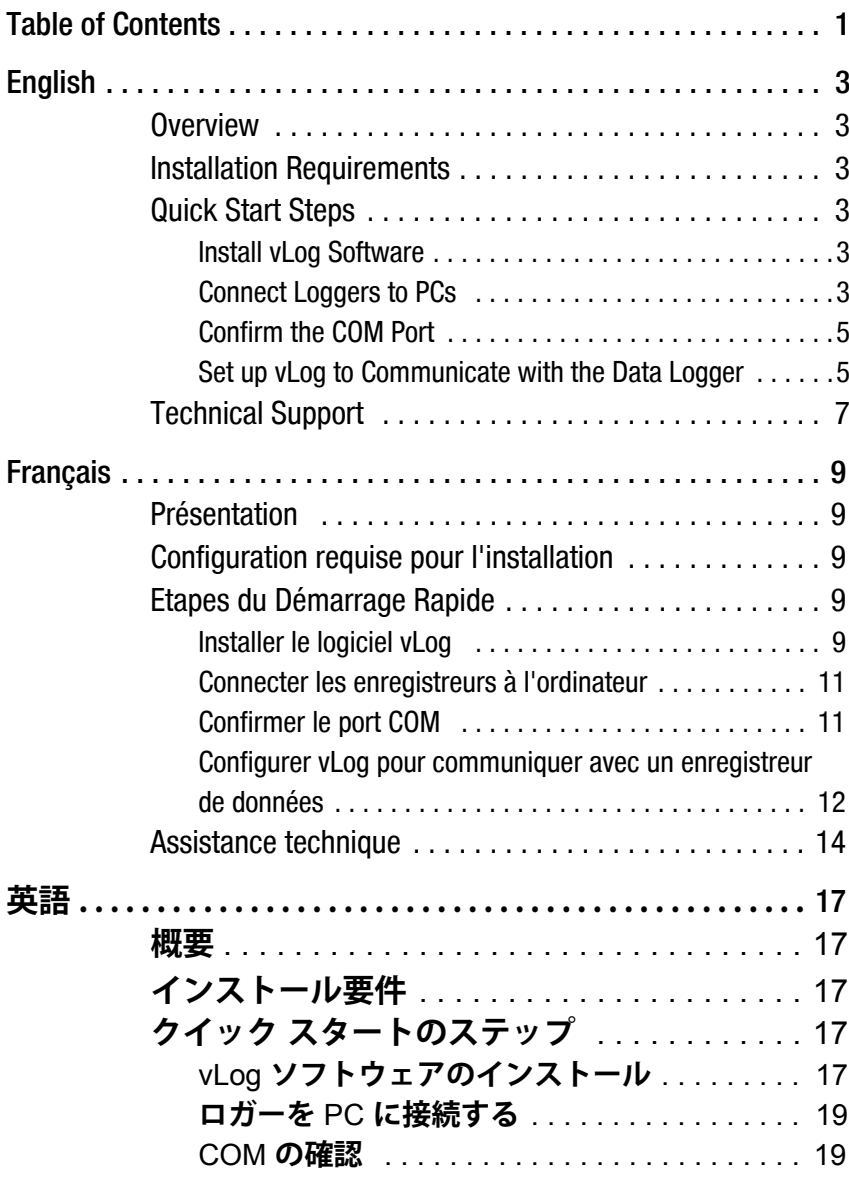

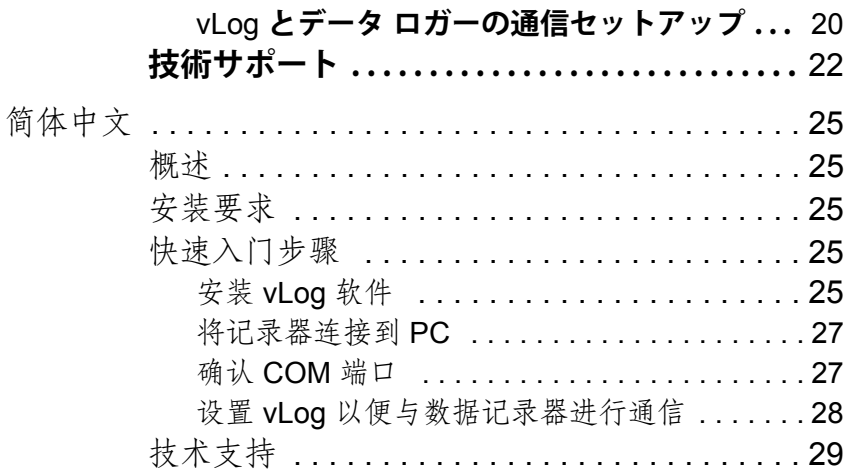

# <span id="page-4-0"></span>**English**

# <span id="page-4-1"></span>**Overview**

This Guide is designed to get you started gathering data with vLog right away. It shows you how to install vLog software and points you to important information on setting up and using your Vaisala Veriteq data loggers.

## <span id="page-4-2"></span>**Installation Requirements**

Vaisala Veriteq vLog requires a PC with the following minimum configuration:

- 32-bit or 64-bit version of: Windows® XP, Windows Server® 2003, Windows Vista®, Windows Server® 2008, Windows® 7
- CD-ROM drive (if installing from a CD)

## <span id="page-4-3"></span>**Quick Start Steps**

## <span id="page-4-4"></span>**Install vLog Software**

- **1** Ensure you have administrator privileges.
- **2** Start Windows, log in as the administrator, and close all running applications. If you will be using

the USB Logger Cable, do not connect the cable until the installation is complete.

- **3** Insert the installation CD. The setup program starts automatically (if your system does not automatically run CD-ROMs, click **START** then **RUN**. If your CD-ROM drive is D, type d:\setup, then press **ENTER**.)
- **4** Select the language, then click **OK**.The vLog Setup wizard opens.
- **5** Click **NEXT**.
- **6** Accept the License Agreement, then click **NEXT**.
- **7** Enter your vLog security key, including spacers (for example, xxxx-xxxx-xxxx-xxxx-xxxx).
- **8** Select the destination folder, then click **NEXT**.
- **9** Accept or edit the location of the Program Folder (where vLog appears in Start Menu), then click **NEXT**.
- **10** If you want a desktop shortcut, select this option, then click **NEXT**.
- **11** Click **INSTALL**.
- **12** Click **FINISH**.

## <span id="page-5-0"></span>**Connect Loggers to PCs**

• Connect your logger to your PC using either a Serial Logger Cable, a USB Logger Cable, a vNet or Digi device. For technical support, visit www.vaisala.com/lifescience-hitech, then select Service and Support.

## <span id="page-6-0"></span>**Confirm the COM Port**

Before you can communicate with your Vaisala Veriteq data logger, you need to know the number of the COM port that has been allocated for the data logger.

To check which COM port has been allocated, open Windows Device Manager:

- **Windows® XP**: Start | Settings | Control Panel | System | Hardware | Device Manager
- **Windows Server® 2003**: Start | Control Panel | System | Hardware | Device Manager
- **Windows Server® 2008/Windows Vista®:** Start | Control Panel | System | Device Manager
- **Windows® 7:** Start | Control Panel | Hardware and sound | Device Manager

Under Ports, note the COM port number allocated to the data logger.

## <span id="page-6-1"></span>**Set up vLog to Communicate with the Data Logger**

**1** Select **Start | Programs | Vaisala | Vaisala Veriteq vLog | Vaisala Veriteq vLog**.

**2** If you are running vLog VL, the first time you use vLog, the vLog Security Wizard opens. Click **NEXT**.

If you are using vLog SP, vLog starts automatically - go to step 9.

- **3** Enter the vLog security key you received with your package. Click **NEXT**.
- **4** Create a vLog administrator account. The user name and password you use for vLog must already exist on the PC.
- **5** Click **NEXT**. Specify the folder where you want to keep the audit trail file, either on the local computer or in a network location. You can modify this option later using **Tools | Administrator Options**.

The audit trail file is a log of operations performed in vLog by various users. If multiple PCs use the same loggers, they should use the same audit trail file.

- **6** Click **NEXT**.
- **7** Select the security level you want to apply to all vLog users (you can modify this option later).
- **8** Click **FINISH**. vLog starts.
- **9** From vLog, select **Tools | Options**, select the **General** tab, then choose the COM port allocated to the data logger. Click **OK**.
- **10** From vLog, select **Logger | Setup**. If communication with the data logger is established, the Logger Setup screen appears. You can use the Setup buttons on the right of the screen to configure the data logger, or, if you want to transfer data from the logger before making any changes, proceed to the next step.
- **11** To transfer data from the data logger, from vLog, select **Logger | Transfer**. Follow the instructions in the Transfer Wizard. After the transfer is complete, you will be asked to insert the .spl file into the active graph file. The .spl file extension refers to a logger file.
- **12** Select **OK** to insert the file into the graph, then select the channel data to insert, click **OK**.
- **13** Save using **File | Save**.

# <span id="page-8-0"></span>**Technical Support**

## **North America**

Contact Vaisala Canada Inc, 8am-4pm PST Monday to Friday, at 1-866-861-3388 (or 604-273-6850) or email veriteqsupport@vaisala.com.

See also www.vaisala.com/lifescience-hitech.

For sales, pricing, quotations, or general information, please call 1-800-273-8374 (or 604-273-6850).

## **Vaisala Headquarters (Finland)**

Vanha Nurmijärventie 21 01670 Vantaa FINLAND Industrial Instruments Phone: +358 9 8949 2658 Fax: +358 9 8949 2295

## **Japan Service Center**

42 Kagurazaka 6-Chome Shinjuku-ku Tokyo 162-0825 JAPAN

Phone: +81 3 3266 9611 Fax: +81 3 3266 9610

## **China Service Center**

Floor 2, EAS Building No. 21, Xiao Yun Road, Dongsanhuan Beilu Chaoyang District Beijing 100027 **CHINA** 

Phone: +86 10 5827 4100 Fax: +86 10 8526 1155

# <span id="page-10-4"></span>**Français**

# <span id="page-10-0"></span>**Présentation**

Ce guide est conçu pour vous aider à démarrer de suite la collecte de données avec vLog. Il vous explique comment installer le logiciel vLog et vous indique les informations importantes sur la configuration et l'utilisation de vos enregistreurs de données Vaisala Veriteq.

## <span id="page-10-1"></span>**Configuration requise pour l'installation**

Vaisala Veriteq vLog nécessite un ordinateur avec la configuration minimale suivante :

- Version 32 bits ou 64 bits de : Windows® XP, Windows Server® 2003, Windows Vista®, Windows Server® 2008, Windows® 7
- Lecteur de CD-ROM (si l'installation se fait à partir d'un CD)

## <span id="page-10-2"></span>**Etapes du Démarrage Rapide**

## <span id="page-10-3"></span>**Installer le logiciel vLog**

**1** Vérifiez que vous disposez des privilèges administrateur.

- **2** Démarrez Windows, connectez-vous en tant qu'administrateur et fermez toutes les applications en cours d'exécution. Si vous utilisez le câble USB pour les enregistreurs, ne raccordez pas le câble avant la fin de l'installation.
- **3** Insérez le CD d'installation. Le programme de configuration démarre automatiquement (si votre système n'exécute pas automatiquement les CD-ROM, cliquez sur **DÉMARRER**, puis sur **EXÉCUTER**. Si votre lecteur de CD-ROM est D, saisissez d:\setup, puis appuyez sur **ENTRÉE**.)
- **4** Sélectionnez la langue, puis cliquez sur **OK**. L'assistant de configuration de vLog s'ouvre.
- **5** Cliquez sur **SUIVANT**.
- **6** Acceptez le Contrat de licence, puis cliquez sur **SUIVANT**.
- **7** Saisissez votre clé de sécurité vLog, y compris les espaces (par exemple, xxxx-xxxx-xxxx-xxxxxxxx).
- **8** Sélectionnez le dossier de destination, puis cliquez sur **SUIVANT**.
- **9** Acceptez ou modifiez l'emplacement du dossier du programme (où vLog figure dans le menu Démarrer), puis cliquez sur **SUIVANT**.
- **10** Si vous souhaitez un raccourci sur le bureau, sélectionnez cette option, puis cliquez sur **SUIVANT**.
- **11** Cliquez sur **INSTALLER**.
- **12** Cliquez sur **TERMINER**.

## <span id="page-12-0"></span>**Connecter les enregistreurs à l'ordinateur**

 Connectez votre enregistreur à votre ordinateur à l'aide d'un câble série, d'un câble USB pour enregistreurs ou d'un matériel vNet ou Digi.

## <span id="page-12-1"></span>**Confirmer le port COM**

Avant de pouvoir communiquer avec votre enregistreur de données Vaisala Veriteq, vous devez connaître le numéro du port COM qui a été attribué à l'enregistreur de données.Pour vérifier quel port COM a été attribué, ouvrez le gestionnaire de périphériques Windows ·

- **Windows® XP** : Démarrer | Paramètres | Panneau de configuration| Système | Matériel | Gestionnaire de périphériques
- **Windows Server® 2003** : Démarrer | Panneau de configuration | Système | Matériel | Gestionnaire de périphériques
- **Windows Server® 2008/Windows Vista® :** Démarrer | Panneau de configuration | Système | Gestionnaire de périphériques
- **Windows® 7 :** Démarrer | Panneau de configuration| Matériel et son | Gestionnaire de périphériques

Dans Ports, notez le numéro du port COM attribué à l'enregistreur de données.

## <span id="page-13-0"></span>**Configurer vLog pour communiquer avec un enregistreur de données**

- **1** Sélectionnez **Démarrer | Programmes | Vaisala | Vaisala Veriteq vLog | Vaisala Veriteq vLog**.
- **2** Si vous exécutez vLog VL, la première fois que vous l'utilisez, l'Assistant de sécurité de vLog s'ouvre. Cliquez sur **SUIVANT**.

Si vous utilisez vLog SP, vLog démarre automatiquement - passez à l'étape 9.

- **3** Saisissez la clé de sécurité vLog que vous avez reçue avec votre emballage. Cliquez sur **SUIVANT**.
- **4** Créer un compte administrateur vLog. Le nom d'utilisateur et le mot de passe que vous utilisez pour vLog doivent déjà exister sur l'ordinateur.
- **5** Cliquez sur **SUIVANT**. Spécifiez le dossier où vous souhaitez conserver le fichier d'audit trail, soit sur l'ordinateur local, soit dans un emplacement réseau. Vous pouvez modifier cette option ultérieurement à l'aide de **Outils | Options administrateur**.

Le fichier d'audit trail est un journal des opérations effectuées dans vLog par les différents utilisateurs. Si plusieurs ordinateurs utilisent les mêmes enregistreurs, ils doivent utiliser le même fichier d'audit trail.

- **6** Cliquez sur **SUIVANT**.
- **7** Sélectionnez le niveau de sécurité que vous souhaitez appliquer à tous les utilisateurs de vLog (vous pouvez modifier cette option ultérieurement).
- **8** Cliquez sur **TERMINER**. vLog démarre.
- **9** Dans vLog, sélectionnez **Outils | Options**, sélectionnez l'onglet **Général**, puis choisissez le port COM attribué à l'enregistreur de données. Cliquez sur **OK**.
- **10** Dans vLog, sélectionnez **Enregistreur | Configuration**. Si la communication avec l'enregistreur de données est établie, l'écran Configuration de l'enregistreur s'affiche. Vous pouvez utiliser les boutons Configuration à droite de l'écran pour configurer l'enregistreur de données ou, si vous souhaitez transférer des données depuis l'enregistreur avant d'effectuer des modifications, passez à l'étape suivante.
- **11** Pour transférer des données depuis l'enregistreur de données, dans vLog, sélectionnez **Enregistreur | Transferer**. Suivez les instructions dans l'Assistant de transfert. Une fois le transfert terminé, il vous sera demandé d'insérer le fichier .spl dans le fichier graphique actif. L'extension de fichier .spl correspond à un fichier d'enregistreur.
- **12** Sélectionnez **OK** pour insérer le fichier dans le graphique, puis sélectionnez les données de canal à insérer et cliquez sur **OK.**
- **13** Enregistrez à l'aide de **Fichier | Enregistrer**.

## <span id="page-15-0"></span>**Assistance technique**

## **Amérique du Nord**

Contactez Vaisala Canada Inc, de 8h à 16h HNP du lundi au vendredi au 1-866-861-3388 (ou 604-273- 6850) ou envoyez un courriel à veriteqsupport@vaisala.com.

Consultez également le site : www.vaisala.com/ lifescience-hitech.

Pour des ventes, des tarifs, des devis ou des informations générales, veuillez appeler le 1-800-683- 8374 (ou 604-273-6850).

## **Siège de Vaisala (Finlande)**

Vanha Nurmijärventie 21 01670 Vantaa FINLANDE Industrial Instruments Téléphone : +358 9 8949 2658 Télécopie : +358 9 8949 2295

## **Centre de réparation au Japon**

42 Kagurazaka 6-Chome Shinjuku-ku Tokyo 162-0825 JAPON

Téléphone : +81 3 3266 9611 Télécopie : +81 3 3266 9610

### **Centre de réparation en Chine**

Floor 2, EAS Building No. 21, Xiao Yun Road, Dongsanhuan Beilu Chaoyang District Beijing 100027 **CHINE** 

Téléphone : +86 10 5827 4100 Télécopie : +86 10 8526 1155

<span id="page-18-0"></span>**英語**

<span id="page-18-1"></span>**概要**

**本ガイドをお読みいだたくと、直ちに** vLog **を使 用してデータを収集することができます。**vLog **ソフトウェアのインストール方法、ヴァイサラ** Veriteq **データ ロガーのセットアップと使用上の 重要事項が説明されています。**

## <span id="page-18-2"></span>**インストール要件**

**ヴァイサラ** Veriteq vLog **に必要な** PC **の最小構成 は以下のとおりです** :

- **以下の** 32 **ビットまたは** 64 **ビット バージョン:** Windows® XP**、**Windows Server® 2003**、** Windows Vista®**、**Windows Server® 2008**、** Windows® 7
- CD-ROM **ドライブ** (CD **からインストールする 場合** )

## <span id="page-18-3"></span>**クイック スタートのステップ**

#### <span id="page-18-4"></span>**vLog ソフトウェアのインストール**

#### **1 管理者権限があることを確認してください。**

- **<sup>2</sup>** Windows **を起動して、管理者としてログイン し、実行中のアプリケーションをすべて終了 します。**USB **ロガー ケーブルを使用する場 合は、インストールが完了するまで接続しな いでください。**
- **<sup>3</sup> インストール** CD **をドライブにセットします。 セットアップ プログラムが自動的に起動しま す** (CD-ROM **が自動的に開かない場合は、**[ **<sup>ス</sup> タート** ] **をクリックし、次に** [ **ファイル名を指定し て実行** ] **をクリックします。**CD-ROM **ドライブ が** D **であれば、**d:\setup **と入力し、次に** [Enter] **を押します** )**。**
- **<sup>4</sup> インストールする言語を選択して、**[**OK**] **をク リックします。**vLog **セットアップ ウィザー ドが開きます。**
- **<sup>5</sup>** [ **次へ** ] **をクリックします。**
- **6 『ライセンス契約』を参照され、これを承諾 して、**[ **次へ** ] **をクリックしてください。**
- **<sup>7</sup> スペースを含めて** vLog **セキュリティ キーを 入力します** ( **例** : XXXX-XXXX-XXXX-XXXX-XXXX)**。**
- **<sup>8</sup> インストール先フォルダーを選択して、**[ **次へ** ] **をクリックします。**
- **<sup>9</sup> プログラム フォルダーの場所** (vLog **がスター ト メニューで表示される位置** ) **を既定のまま**

**使用するか、編集して、**[ **次へ** ] **をクリックし ます。**

- **10 デスクトップ ショートカットが必要な場合 は、このオプションを選択して、**[ **次へ** ] **をク リックします。**
- **<sup>11</sup>** [ **インストール** ] **をクリックしてください。**
- **<sup>12</sup>** [ **完了** ] **をクリックします。**

#### <span id="page-20-0"></span>**ロガーを PC に接続する**

 **シリアル ロガー ケーブル、**USB **ロガー ケー ブル、**vNet **デバイス、または** Digi **デバイス のいずれかを用いて、ご使用の** PC **にロガー を接続します。**

#### <span id="page-20-1"></span>**COM の確認**

**ヴァイサラ** Veriteq **データ ロガーと通信を行うに は、データ ロガーに割り当てられた** COM **ポー ト番号が分かっていなければなりません。**

**割り当て済みの** COM **ポートを確認するには、 以下の順序で選択して** Windows **デバイス マネ ージャーを起動します** :

- **Windows® XP の場合 :**[ **スタート** ] | [ **設定** ] | [ **コントロール パネル** ] | [ **システム** ] | [ **ハード ウェア** ] | [ **デバイス マネージャ** ]
- **Windows Server® 2003 の場合 :**[ **スタート** ] | [ **コントロール パネル** ] | [ **システム** ] | [ **ハード ウェア** ] | [ **デバイス マネージャ** ]
- **Windows Server® 2008/Windows Vista® の 場 合 :**[ **スタート** ] | [ **コントロール パネル** ] | [ **シ ステム** ] | [ **デバイス マネージャ** ]
- **Windows® 7 の場合 :**[ **スタート** ] | [ **コントロー ル パネル** ] | [ **ハードウェアとサウンド** ] | [ **デ バイス マネージャ** ]

**ポートの下で、ロガーに割り当てられている** COM **ポート番号を確認してください。**

## <span id="page-21-0"></span>**vLog とデータ ロガーの通信セットアップ**

- **1** [**スタート] | [すべてのプログラム] | [Vaisala] | [Vaisala Veriteq vLog] | [Vaisala Veriteq vLog**] **を選択します。**
- **<sup>2</sup>** vLog VL **を実行している場合、**vLog **の初回使 用時に** vLog **せキュリティ ウィザードが開き ます。**[ **次へ** ] **をクリックします。**

Log SP **の場合は、**vLog **が自動的に起動し ます。ステップ** 9 **に進んでください。**

- **<sup>3</sup> パッケージに付属している** vLog **セキュリティ キーを入力します。**[ **次へ** ] **をクリックします。**
- **<sup>4</sup>** vLog **管理者アカウントを作成します。**vLog **用のユーザー名とパスワードは、**PC **上で登 録済みものを使用してください。**
- **<sup>5</sup>** [ **次へ** ] **をクリックします。監査証跡ファイル を保存するローカル コンピューター上のフォ ルダーか、あるいはネットワーク上の場所を 指定します。このオプションは、**[ **ツール ] | [ <sup>管</sup> 理者オプション** ] **を使用して後で変更できます。**

**監査証跡ファイルは、様々なユーザーが** vLog **で実行した操作の記録です。複数のコンピュ ーターが同じロガーを使用する場合は、同じ 監査証跡ファイルを使用しなければなりま せん。**

- **<sup>6</sup>** [ **次へ** ] **をクリックしてください。**
- **<sup>7</sup> すべての** vLog **ユーザーに適用するセキュリ ティ レベルを選択します** ( **このオプションは 後で変更できます** )**。**
- **<sup>8</sup>** [ **完了** ] **をクリックすると、**vLog **が起動します。**
- **<sup>9</sup>** vLog **から、**[ **ツール )] | [ オプション ] と選択し、**[ **全般 ] タブを選択した後、データ ロガーに割り当て**

**られた** COM **ポートを選択します。**[**OK**] **をク リックします。**

- **<sup>10</sup>** vLog **から、**[ **ロガー] | [ 設定 ] と選択します。デー タ ロガーとの通信が確立されると、**[ **ロガー 設定** ] **画面が表示されます。画面の右側にあ る** [ **設定** ] **ボタンを使用すると、データ ロ ガーを設定できます。あるいは、ロガーの変 更を行う前にデータを転送する場合には、次 のステップに進んでください。**
- **11 データ ロガーからデータを読込む場合は、** vLog **から** [ **ロガー ] | [ 読込み ] を選択します。読込み ウィザードの手順に従います。読込みが完了 すると、**.spl **ファイルを有効なグラフ ファイ ルに挿入するように求められます。ファイル 拡張子** .spl **は、ロガー ファイルを意味します。**
- **<sup>12</sup>** [**OK**] **を選択してファイルをグラフに挿入した 後、挿入するデータを選択して、**[**OK] をク リックします。**
- **<sup>13</sup>** [ **ファイル ] | [ 保存** ] **と選択して保存します。**

## <span id="page-23-0"></span>**技術サポート**

#### **北米**

**午後** 4 **時 太平洋標準時間 月曜日 ~ 金曜日、** +1-866-861-3388 ( **または** +1-604-273-6850) ( **いずれも現地電話番号** ) **または電子メール** veriteqsupport@vaisala.com **までご連絡お願いいた します。**

www.vaisala.com/lifescience-hitech **もあわせてご 参照ください。**

**セールス、価格、お見積り、または一般的情報 についてのお問い合わせは、**03-3266-9611 ( **日本 国内電話番号** ) **までご連絡お願いいたします。**

## **ヴァイサラ本社 ( フィンランド )**

Vanha Nurmijärventie 21 01670 Vantaa FINLAND Industrial Instruments **電話** : +358 9 8949 2658 **ファックス** : +358 9 8949 2295

## **日本サービス センター**

**東京都 新宿区 神楽坂** 6 **丁目** 42 **郵便番号** 162-0825

**電話** : +81 3 3266 9611 **ファックス** : +81 3 3266 9610

#### **中国サービス センター**

**中国 いいえ 北京市**

**朝陽区 東三環北路宵雲路** 21 **号、**

**郵便番号** 100027

**電話** : +86 10 5827 4100 **ファックス** : +86 10 8526 1155

# <span id="page-26-0"></span>**简体中文**

# <span id="page-26-1"></span>**概述**

本指南旨在让您能够立即开始使用 vLog 收集数据。 它介绍了如何安装 vLog 软件,并指出了有关设置 和使用 Vaisala Veriteq 数据记录器的重要信息。

## <span id="page-26-2"></span>**安装要求**

Vaisala Veriteq vLog 要求 PC 具备以下最低配置:

- 32 位或 64 位版本的: Windows® XP、 Windows Server® 2003、 Windows Vista®、 Windows Server® 2008、 Windows® 7
- CD-ROM 光驱 (如果从 CD 光盘安装)

## <span id="page-26-3"></span>**快速入门步骤**

## <span id="page-26-4"></span>**安装 vLog 软件**

- **1** 确定您拥有管理员权限。
- **2** 启动 Windows,以管理员身份登录,然后关闭 所有正在运行的应用程序。如果您要使用 USB 记录器线缆,请在安装完成之前不要连接线缆。
- **3** 插入安装 CD 光盘。安装程序会自动启动 (如 果系统未自动运行 CD-ROM 光盘, 请单击开 始, 然后单击运行。如果 CD-ROM 光驱为 D. 请输入 d:\setup, 然后按 Enter 键。)
- **4** 选择语言,然后单击确定。 vLog 安装向导将会 打开。
- **5** 单击下一步。
- **6** 接受 " 许可协议 ",然后单击下一步。
- **7** 输入 vLog 安全密钥,包括分隔符 (例如,  $xxxxx$ -xxxx-xxxx-xxxx-xxxx $\big)$ 。
- **8** 选择目标文件夹,然后单击下一步。
- **9** 接受或编辑程序文件夹的位置 (vLog 出现在 开始菜单中的位置),然后单击下一步。
- **10** 如果想要创建桌面快捷方式,请选择该选项, 然后单击下一步。
- **11** 单击安装。
- **12** 单击完成。

### <span id="page-28-0"></span>**将记录器连接到 PC**

▶ 使用串行记录器线缆、USB 记录器线缆、vNet 或者 Digi 设备将记录器连接到 PC。

## <span id="page-28-1"></span>**确认 COM 端口**

在能够与 Vaisala Veriteq 数据记录器进行通信之前, 您需要知道分配给数据记录器的 COM 端口号。

要查看分配的是哪个 COM 端口,请打开 Windows 设备管理器:

- **Windows® XP**:开始 | 设置 | 控制面板 | 系统 | 硬件 | 设备管理器
- **Windows Server® 2003**:开始 | 控制面板 | 系统 | 硬件 | 设备管理
- **Windows Server® 2008/Windows Vista®**:开始 | 控制面板 | 系统 | 设备管理
- **Windows® 7**:开始 | 控制面板 | 硬件和声音 | 设 备管理

在"端口"下方, 记下分配给数据记录器的 COM 端口号。

### <span id="page-29-0"></span>**设置 vLog 以便与数据记录器进行通信**

- **1** 选择开始 **|** 程序 **| Vaisala | Vaisala Veriteq vLog | Vaisala Veriteq vLog**。
- **2** 如果正在运行 vLog VL,当第一次使用 vLog 时,将会打开 vLog 安全向导。单击下一步。 如果正在使用 vLog SP, vLog 将自动启动 — 转至步骤 9。
- **3** 输入随包装一起收到的 vLog 安全密钥。单击 下一步。
- **4** 创建一个 vLog 管理员帐户。用于 vLog 的用户 名和密码必须已经存在于 PC 中。
- **5** 单击下一步。指定您要保存审核跟踪文件的文 件夹,本地计算机或网络位置均可。稍后,您 便可以使用工具 **|** 管理员选项来修改此选项。

审核跟踪文件是不同用户在 vLog 中执行操作 的日志。如果多个 PC 使用相同的记录器, 则 它们应使用同一个审核跟踪文件。

- **6** 单击下一步。
- **7** 选择想要对所有 vLog 用户应用的安全级别 (稍后您可以修改此选项)。
- **8** 单击完成。 vLog 启动。
- **9** 从 vLog 中,选择工具 **|** 选项,选择常规选项卡, 然后选择分配给数据记录器的 COM 端口。单 击确定。
- **10** 从 vLog 中,选择记录器 **|** 设置。如果已与数据记录 器建立通信,将会显示 " 记录器设置 " 屏幕。 您可以使用屏幕右侧的 " 设置 " 按钮来配置数 据记录器,或者,如果想要在进行任何更改之 前从记录器传输数据,请继续下一个步骤。
- **11** 要从数据记录器传输数据,请从 vLog 中选择 记录器 **|** 传输。按照 " 传输向导 " 中的说明操作。在 传输完成之后,您将被要求将 .spl 文件插入到 活动的图形文件中。 .spl 文件扩展名指记录器 文件。
- **12** 选择确定将文件插入到图形中,然后选择要插 入的信道数据,单击确定。
- **13** 使用文件 **|** 保存进行保存。

## <span id="page-30-0"></span>**技术支持**

#### **北美地区**

请联系 Vaisala Canada Inc. 周一到周五上午 8:00 到下午 4:00 (太平洋标准时间)请拨打电话 1-866-861-3388 (或 604-273-6850),或者发送 电子邮件至 veriteqsupport@vaisala.com。

另请访问 www.vaisala.com/lifescience-hitech。

有关销售、定价、报价或一般信息,请拨打电话 1-800-273-8374 (或 604-273-6850)。

## **Vaisala 总部 (芬兰)**

Vanha Nurmijärventie 21 01670 Vantaa FINLAND 工业仪表 电话:+358 9 8949 2658 传真:+358 9 8949 2295

## **日本服务中心**

42 Kagurazaka 6-Chome Shinjuku-ku Tokyo 162-0825 JAPAN

电话:+81 3 3266 9611 传真:+81 3 3266 9610

## **中国服务中心**

中国北京市朝阳区东三环北路 霄云路 21 号大通大厦南楼 2 层

电话: +86 10 5827 4100 传真: +86 10 8526 1155